# **Manuel Solaris Digital 512**

## **1. Apprendre à connaître votre appareil**

### **1.1 Fonctionnalités**

 Capteur 5,0 mégapixels Enregistrements vidéo Enregistrements audio Webcam Microphone d'enregistrement intégré Flash intégré Sortie TV Ecran LTPS2.0" couleurs réelles Mémoire flash interne 16Mo et support carte SD Fonctionne sans pilote avec Windows 2000/ME/XP et MAC 9.x et X.x Mode macro

#### **1.2 Spécifications**

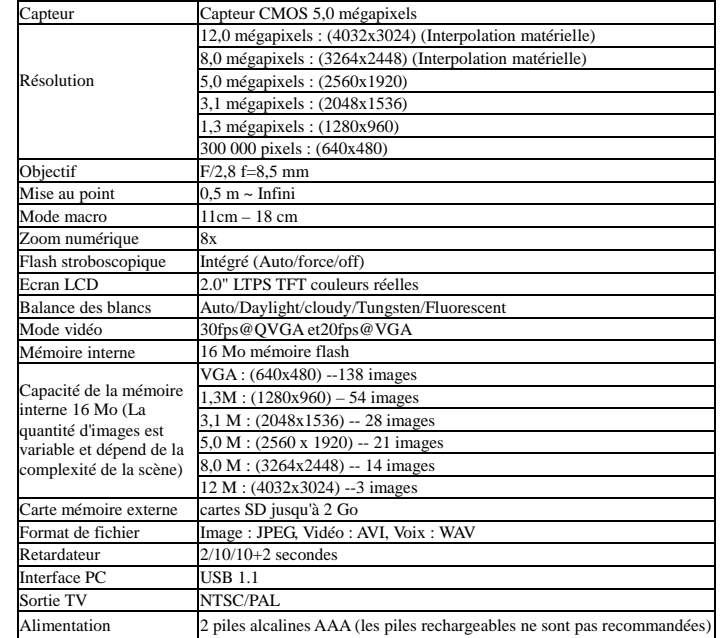

### **1.3 Configuration requise**

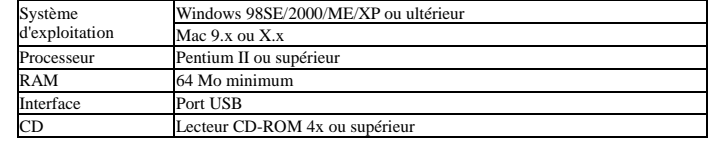

## **2. Eléments de l'appareil :**

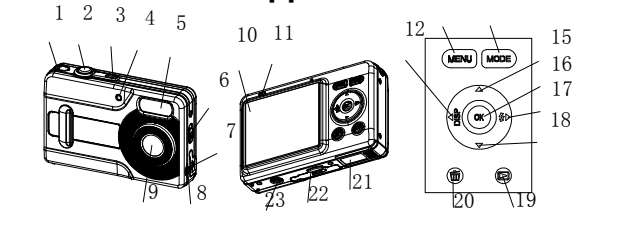

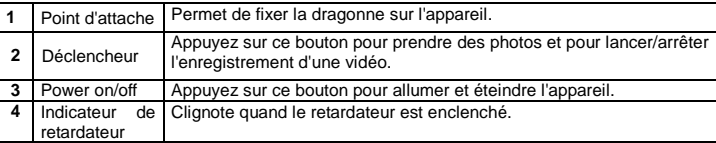

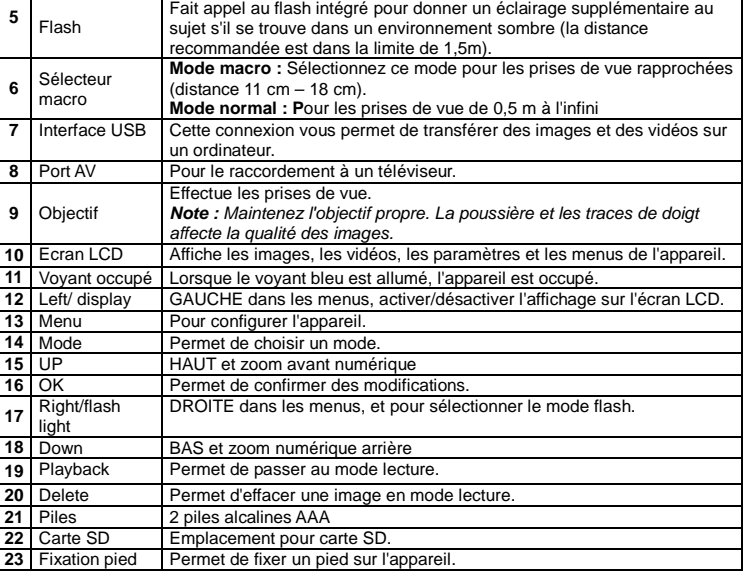

## **3. Détail des options de configuration**

 Veuillez suivre les instructions ci-dessous pour insérer la carte mémoire SD optionnelle dans l'appareil.<br>1. Ete<br>2. Inse

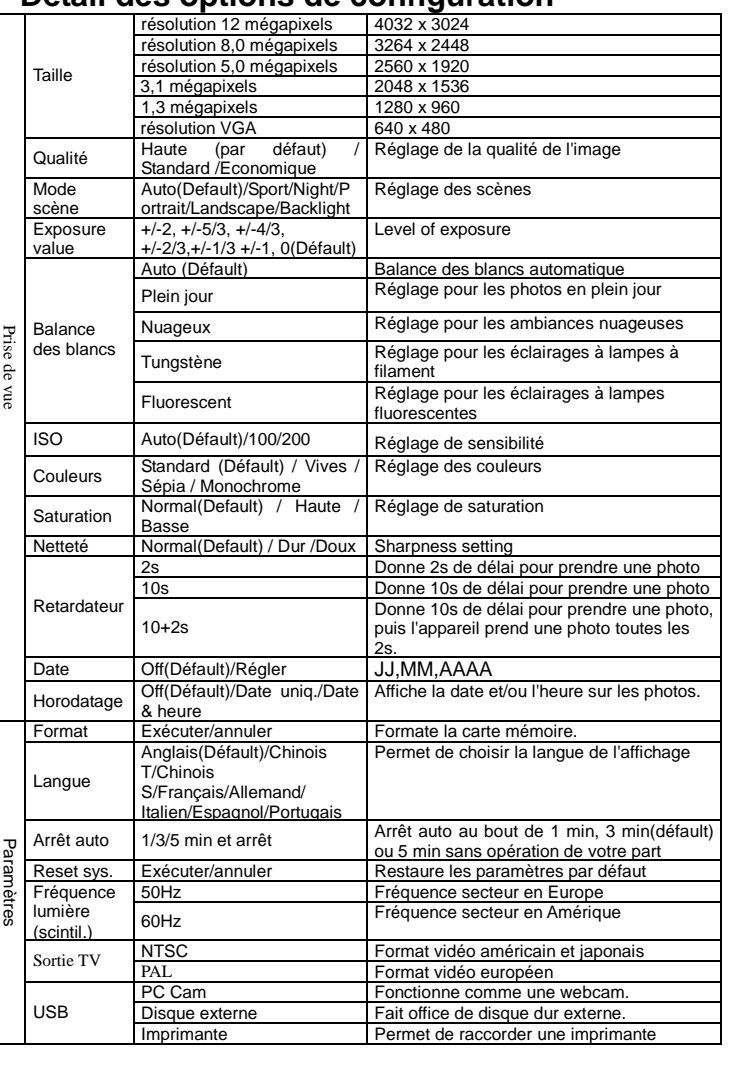

**REGLAGE** 

**Note :** fQuand on l'éteint, l'appareil garde en mémoire la dernière configuration utilisée.

## **4. Explication des icones**

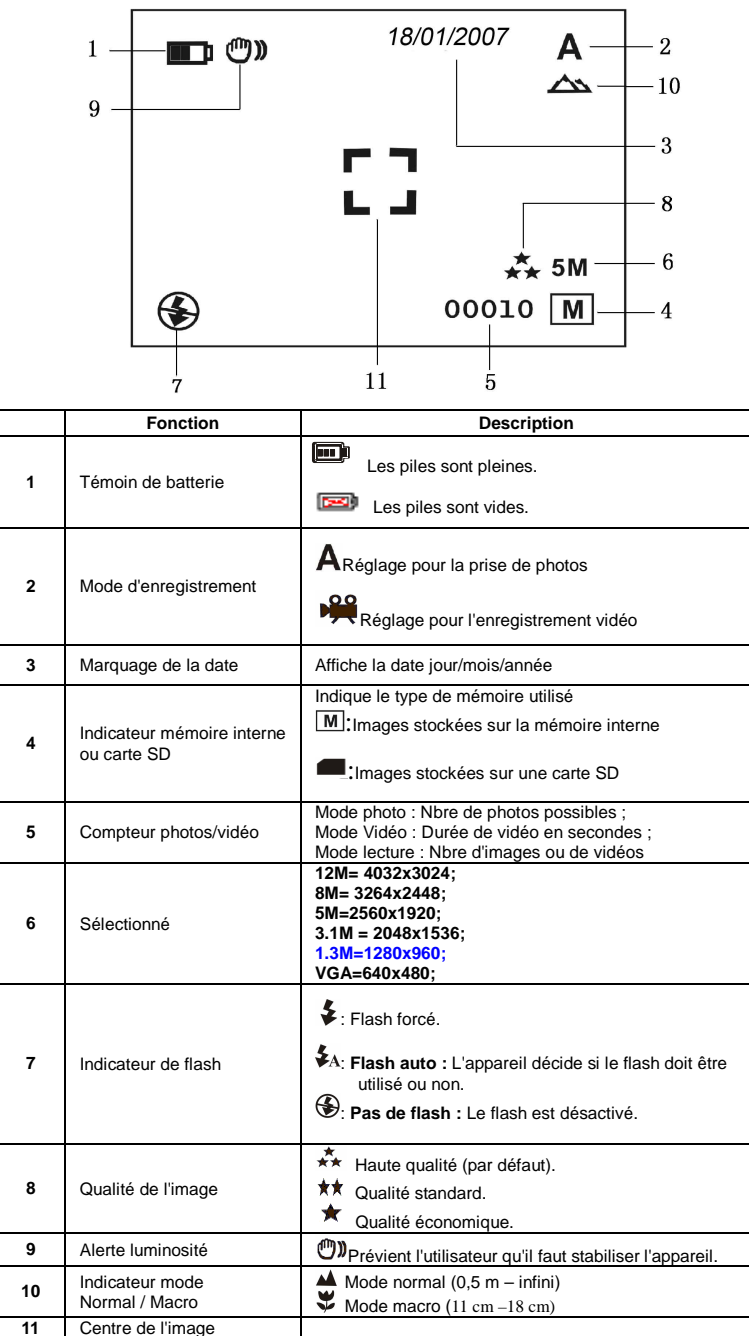

## **5. Utilisation de l'appareil**

## **5.1 Installation des piles**

1. Ouvrez le compartiment des piles. 2. Insérez 2 piles alaclines AAA dans l'appareil.

3. Allumez l'appareil. Appuyez sur le bouton POWER pour l'allumer (appuyez à nouveau dessus pour l'éteindre).

#### **5.2 Insertion d'une carte mémoire (non fournie)**

Cet appareil est doté d'une mémoire interne. Cette mémoire peut être augmentée par le biais d'une carte mémoire SD (non fournie).

1. Eteignez l'appareil au préalable. 2. Insérez la carte SD dans l'appareil.

**Note :** Il n'y a qu'un sens possible pour insérer la carte SD dans la fente. Ne forcez pas, cela pourrait endommager la carte et l'appareil.

**Note :** La carte mémoire doit être formatée avant de prendre des photos. Voir le paragraphe suivant pour plus de renseignements.

- Appuyez sur la touche Menu
- 2. Sélectionnez le mode configuration avec la touche droite.
- 3. Appuyez sur OK pour confirmer et sélectionnez avec la touche haut ou bas. 4. Appuyez sur OK pour formater la carte ou la mémoire.
- 

#### **5.3 Formatage de la mémoire ou de la carte SD**

## **5.4 Réglage de la résolution**

 L'appareil offre le choix entre plusieurs résolutions. 1. Appuyez sur MENU pour régler la résolution.

Résolution : VGA (640X480), 1,3M (1280x960) 3,1M (2048X1536),

 Si vous souhaitez photographier un paysage et des personnes (0,5 m - infini), réglez le sélecteur Macro sur normal (44).

- 4. Si vous n'êtes pas sûr que la lumière est suffisante, activez le flash automatique ( $\blacktriangleright$ A) en appuyant sur le bouton flash. (Si les piles ne sont pas assez pleines, le flash ne s'active pas).
- 5. Utilisez l'écran LCD pour viser l'objet à photographier.
- 6. Appuyez sur le déclencheur et stabilisez l'appareil pendant 2 à 3 secondes, jusqu'à ce que l'écran LCD se rallume.

5M (2560 x 1920), 8M (3264x2448), 12M(4032x3024)

 2. Six résolutions différentes seront affichées. Sélectionnez la résolution de votre choix avec la touche ▲ ou ▼puis sur la touche OK pour confirmer.

#### **5.5 Prendre des photos**

- 1. Allumez l'appareil en appuyant sur le bouton ON/OFF.
- 2. Appuyez sur MODE pour régler l'appareil en mode photo  $(A)$ .
- 3. Selon la distance de l'objet à photographier, utilisez le bouton Macro pour régler la distance. Sélectionnez le symbole fleur ( ) si vous souhaitez réaliser un gros plan (11 cm –18 cm).

#### **Attention : 1) Il n'est pas recommandé de photographier des objets en mouvement. 2) L'image peut être déformée si vous prenez un véhicule en mouvement.**

- 1. Appuyez sur le bouton PLAYBACK , puis sur <ou > pour sélectionner une vidéo ou une photo.
- 2. Appuyez sur OK pour zoomer 2x, appuyez à nouveau pour zoomer 3x, etc. jusqu'à 8x.
- 3. Appuyez sur ▲,▼, ●ou ▶ pour changer d'image.<br>4. Appuyez sur MENU pour sélectionner DIAPORAMA, puis sur OK pour confirmer. Les
- images enregistrées dans l'appareil ou sur la carte SD sont automatiquement affichées dans l'ordre.

#### **5.6 Zoomer et dézoomer**

- Quand les vidéos sont affichées, appuyez sur OK pour lancer la lecture, puis sur la touche 1.BAS pour arrêter.
- . Appuyez sur OK pour mettre sur pause 2.

L'appareil peut zoomer jusqu'à 8 fois.

- 1. Zoomez en appuyant sur la touche ▲ ou▼, un numéro apparaît à l'écran. 8,0 est le zoom maximum.
- 2. Vous pouvez zoomer en appuyant sur la touche UP ou DOWN.

## **5.7 Prendre des photos avec la fonction retardateur**

 Vous pouvez utiliser la fonction retardateur quand vous souhaitez vous photographier vous-même ou un objet pour lequel l'appareil doit rester le plus stable possible, par exemple en

étant monté sur un pied.

- 1. Réglez l'appareil en mode photo. 2. Appuyez sur la touche MENU. Le menu rapide apparaît.
- 3. Appuyez sur ▼ pour sélectionner le mode retardateur, appuyez sur OK et ▲ou ▼ pour
- régler le temps de retard : 2 secondes / 10 secondes / 10+2secondes ou rien.
- 4. Appuyez sur le OK pour confirmer. La fonction retardateur est prête.
- 5. Visez l'objet que vous souhaitez photographier.
- 6. Appuyez sur le déclencheur pour prendre une photo.
- 7. Le voyant du retardateur clignote sur le devant de l'appareil. 8. La photo est prise quand le retardateur atteint le temps de retard préréglé et l'appareil émet un bip sonore.
- 1. Lancez Windows en mode sans échec (appuyez sur F8 au démarrage de Windows et
- sélectionnez 'mode sans échec' dans le menu). 2. Cliquez sur 'Démarrer – Paramètres – Panneau de configuration' et double-cliquez sur
- l'icone 'Ajout/suppression de programmes'. 3. Trouvez tous les programmes concernant d'anciens appareils et supprimez-les en
- cliquant sur le bouton 'Ajouter/supprimer'. En mode sans échec, certains programmes peuvent apparaître en double. Dans ce cas, supprimez-les deux fois. peuvent apparante en de<br>4. Redémarrez l'ordinateur.

#### **5.8 Enregistrement vidéo**

- 1. Appuyez sur MODE pour faire votre sélection.
- 2. Appuyez sur le déclencheur pour démarrer l'enregistrement vidéo, puis pour arrêter l'enregistrement. La vidéo est mise en mémoire sous forme de fichier AVI.
- 3. Appuyez sur MENU pour régler la résolution, EV et WB, puis sur OK pour confirmer.

#### **5.9 Lecture des images**

#### **5.10 Lecture de vidéos**

 Lorsque vous raccordez l'appareil en tant que 'PC camera', vous pouvez l'utiliser comme une wecam pour vos visioconférences sur Internet à l'aide de Windows NetMeeting ou Windows Messenger

3.

Appuyez sur la touche PLAYBACK pour quitter.

#### **5.11 Enregistrement vocal**

- 1. Appuyez sur MODE pour sélectionner le mode d'enregistrement vocal,
- 2. Appuyez sur le déclencheur pour lancer l'enregistrement, puis pour l'arrêter.

#### **5.12 Effacer des photos et des vidéos**

 Vous avez la possibilité d'effacer une photo / vidéo de la mémoire, ou toutes les photos / vidéos à la fois.

#### **5.12.1 Effacer une photo**

Suivez les instructions ci-dessous pour effacer une photo.

- 1. Appuyez sur PLAYBACK pour passer en mode lecture. 2. Appuyez sur la touche MENU et sélectionnez Effacer/Effacer tout, appuyez sur OK pour
- confirmer. 3. Si vous sélectionnez Protéger l'image, le fichier ou image en cours ne peut pas être
- effacé. 4. Press MENU to exit.

**NOTE :** Sélectionnez 'Effacer tout' et confirmez avec OK, toutes les images seront effacées.

#### **5.12.2 Raccourci pour effacer une image**

- 1. Appuyez sur PLAYBACK pour passer en mode lecture.
- 2. Sélectionnez la photo (ou vidéo) à effacer, Appuyez sur le bouton EFFACER  $\widehat{\mathbb{U}}$ .
- 3. Appuyez sur OK pour confirmer.

## **6. Installation du pilote de l'appareil**

- Vous devez installer le pilote à partir du CD pour les applications suivante :
- 1. Pour Windows 98 SE : Transfert des images/vidéos, PC cam. 2. Pour Windows ME, Windows 2000 and Windows XP : Uniquement pour l'utilisation en
- PC cam. (le transfert d'images ne nécessite pas de pilote)

## **6.1 Désinstallation d'anciens pilotes et appareils**

 Il y a un risque de conflit entre le nouveau pilote et les pilotes déjà présents sur l'ordinateur. Dans ce cas, il vaut mieux supprimer ces pilotes avant d'installer le nouveau.

#### **6.2 Installation du pilote pour Windows 98 / Windows ME / Windows 2000 / Windows XP**

**Note :** Veillez à ce que les autres programmes soient fermés pendant l'installation.

- **Note :** Pendant l'installation avec Windows XP, il est possible que le système vous indique que le pilote n'est pas signé. Cela ne gêne en rien le fonctionnement du programme. Cliquez sur "Oui" pour continuer
- **Note :** Par convention, nous emploierons 'D:\' pour désigner le lecteur CD-ROM. Cela peut être différent sur votre ordinateu
- Insérez le CD-ROM dans le lecteur de votre ordinateur. Le programme d'installation démarre automatiquement. Dans le cas contraire : a) Sélectionnez 'Executer' dans le menu Démarrer de Windows.
	- b) Tapez [D:\SETUP.EXE] et cliquez sur 'OK' pour lancer l'installation.
	- Le programme d'installation apparaît.
- 3. Sélectionnez la langue de votre choix pour l'installation. 4. Cliquez sur 'Install driver' pour démarrer l'installation du pilote de l'appareil.
- 5. Suivez les instructions à l'écran.
- 

#### **6.3 Raccordement de l'appareil**

 L'appareil peut être raccordé à l'ordinateur selon deux modes différents : Périphérique de stockage de masse ou PC camera pour les visioconférences sur Internet.

Les rapi

# Les sur

Les J'ob<br>d'en was j'ess

- .<br>can
- 

#### **6.3.1 Périphérique de stockage de masse**

 1. Allumez l'appareil en appuyant sur ON/OFF. 2. Appuyez sur MENU puis sur la touche DROITE pour sélectionner le menu de configuration.

3. Appuyez sur **▼** pour régler la connexion USB.

4. Appuyez sur▲ou ▼ pour choisir le mode Lecteur Disque.

5. Appuyez sur OK pour confirmer.

6. Raccordez l'appareil à l'ordinateur.

 7. Windows détecte automatiquement l'appareil. Vous pouvez l'utilisez comme un disque dur externe.

#### **6.3.2 PC camera**

 (Vous devez installer le pilote avant de raccorder l'appareil sur votre ordinateur.) 1. Allumez l'appareil en appuyant sur ON/OFF.

- 2. Appuyez sur MENU puis sur la touche DROITE pour sélectionner le menu de
- configuration.
- 3. Appuyez sur ▼pour régler la connexion USB.

4. Appuyez sur▲ou ▼ pour choisir le mode PC Camera.

5. Appuyez sur OK pour confirmer.

6. Raccordez l'appareil à l'ordinateur.

7. Windows détecte automatiquement l'appareil. Vous pouvez l'utilisez comme webcam.

## **7. Résolution des problèmes**

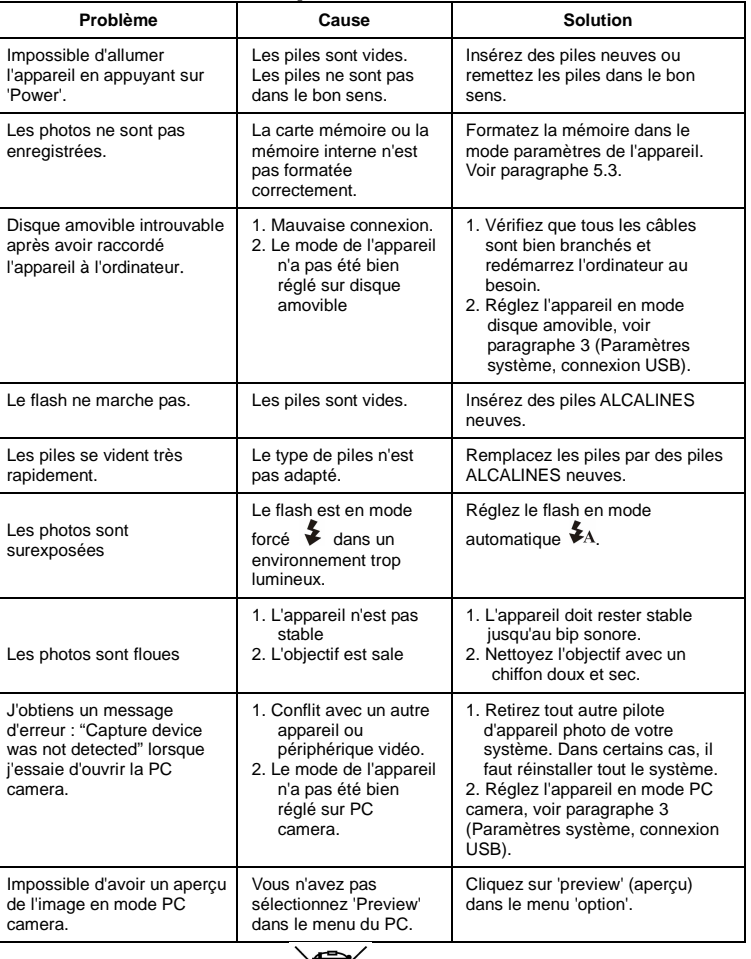

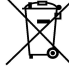

Pour l'Union Européenne uniquement

AM-D521K-UFR-FER-R